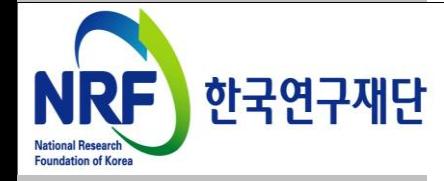

# 연구사업 통합시스템 접수 안내 매뉴얼 - 연구자

### 2014년도 학술대회지원사업

(인문·사회 · 예술·체육 및 복합학 분야)

온라인 신청 접수 및 시스템 관련 문의처 한국연구재단 Help Desk : 1544-6118

목 차

- 1. 로그인
- 2. 사업목록 조회
- 3. 기본정보 확인
- 4. 신청서 작성
- 5. 파일 탑재 시 유의사항
- 6. 접수 현황 조회
- 7. 신청 완료(미완료)

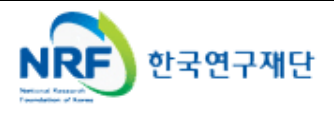

KCI(학술지인용색인)에 접속하는 방법을 설명합니다.

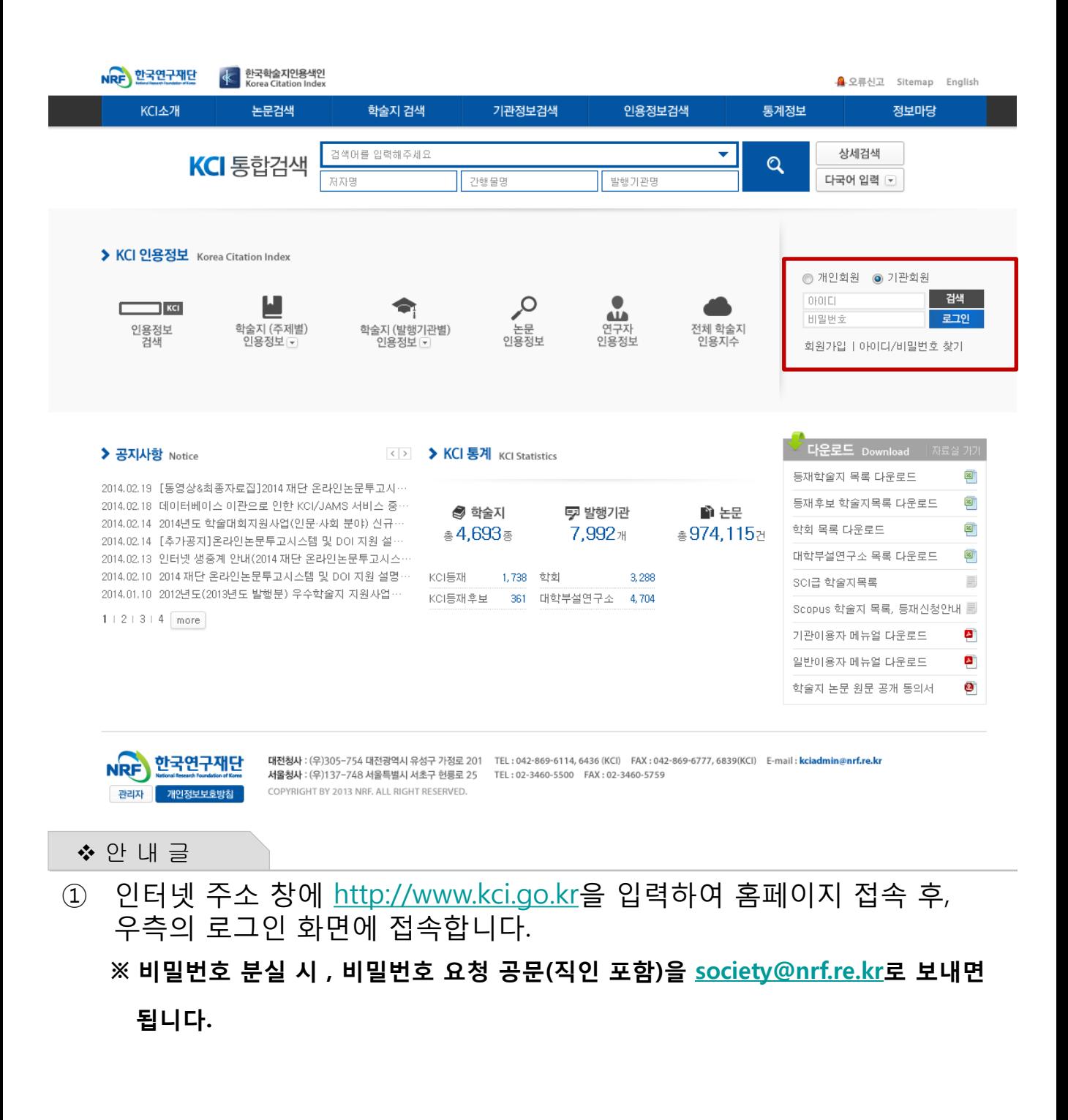

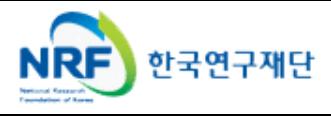

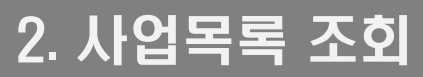

현재 접수 중인 사업목록이 조회되고, 해당 사업에 대해서 과제를 신청합니다.

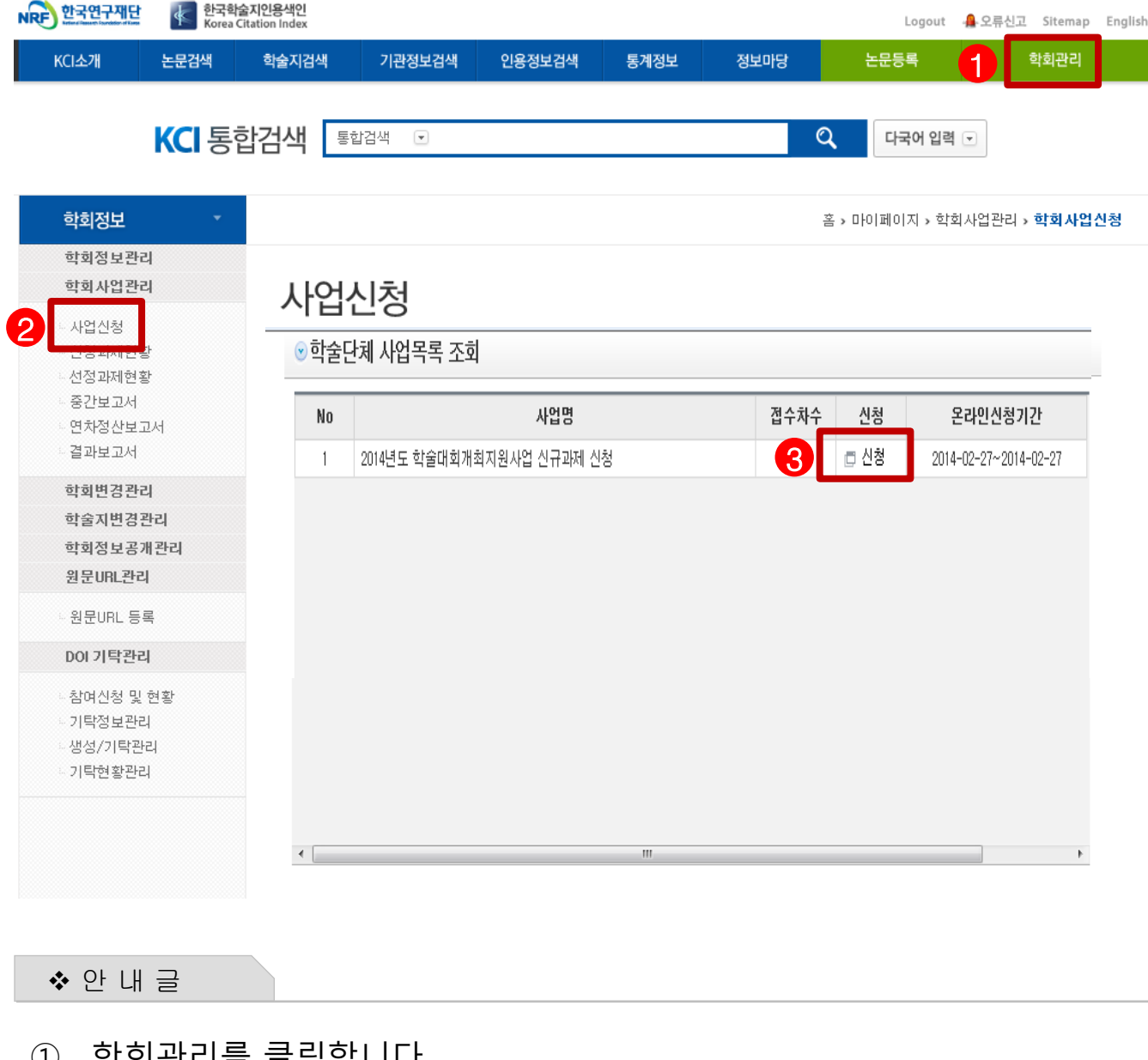

- ① 학회관리를 클릭합니다.
- ② 사업신청에서 신청 가능한 사업명(학술대회 개최 지원)을 확인합니다.
- -
- 

③ 신청버튼을 누릅니다.

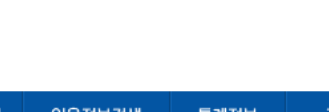

# 3. 기본정보 확인

기본정보를 확인하고 신청서 작성을 시작합니다.

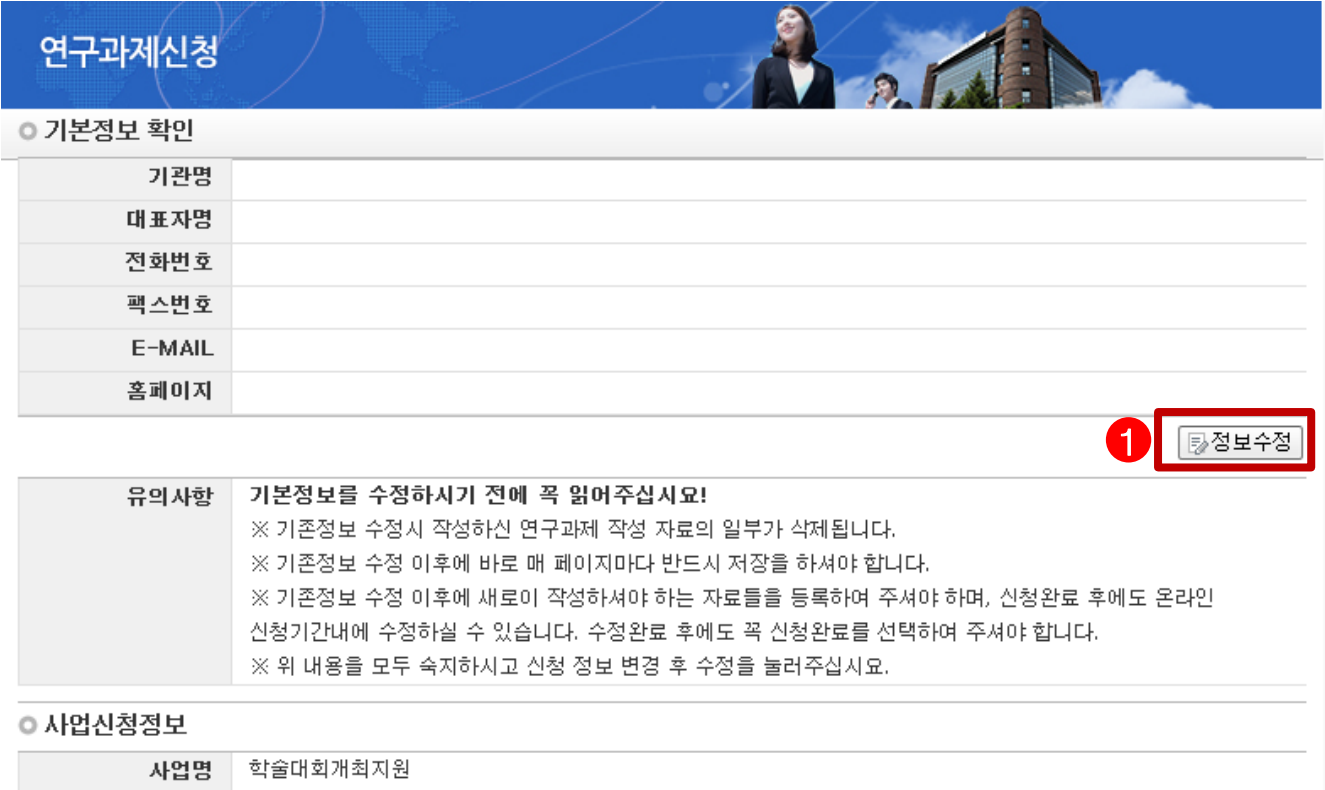

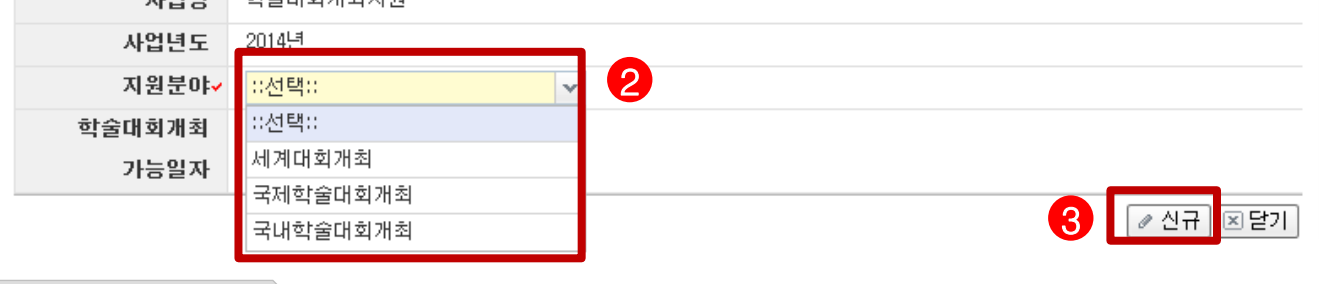

- 안 내 글
- ① 현재 KCI에 등록되어 있는 학회(대학부설연구소) 기본정보를 확인하고, 정보 변경은 정보수정를 클릭하여 정보를 변경할 수 있습니다.
- ② 지원분야를 선택합니다.(※ 각 학술대회별 신청 세부기준은 신청요강 참조)
- ③ 신규를 클릭하여 과제를 신청합니다.

 ※ 사업 신청 후 정보 수정은 평가에 반영되지 않으므로, 반드시 사업 신청 전에 수정하시기 바랍니다.

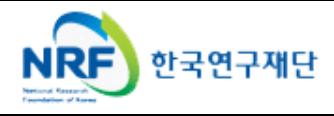

■ 지원 신청 기본정보 내용을 빠짐 없이 입력하여야 합니다.

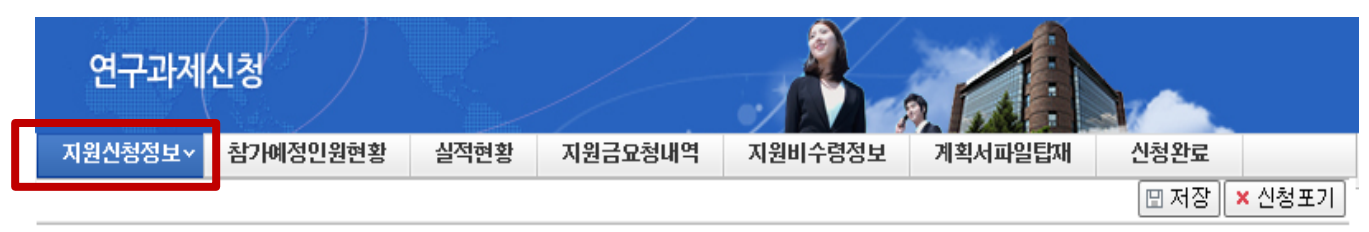

#### ◉지원신청 기본정보

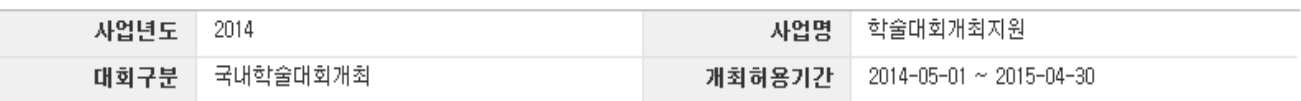

● 온라인 신청시 계횟서 파일을 탑재하여야 하므로, 재단 홈페이지 사업별 공지사항 또는 알림마당 공지사항에서 [학술대회 개최지원 신청요강]

을 다운받아 학술대회개최 계획서를 먼저 작성하신 후 온라인 신청을 하시기 바랍니다.

● KCI 홈페이지에서 학회정보 ->학술지발간현황->이력관리(발간)을 수정입력하여야 학회/연구소 실적이 반영됩니다.

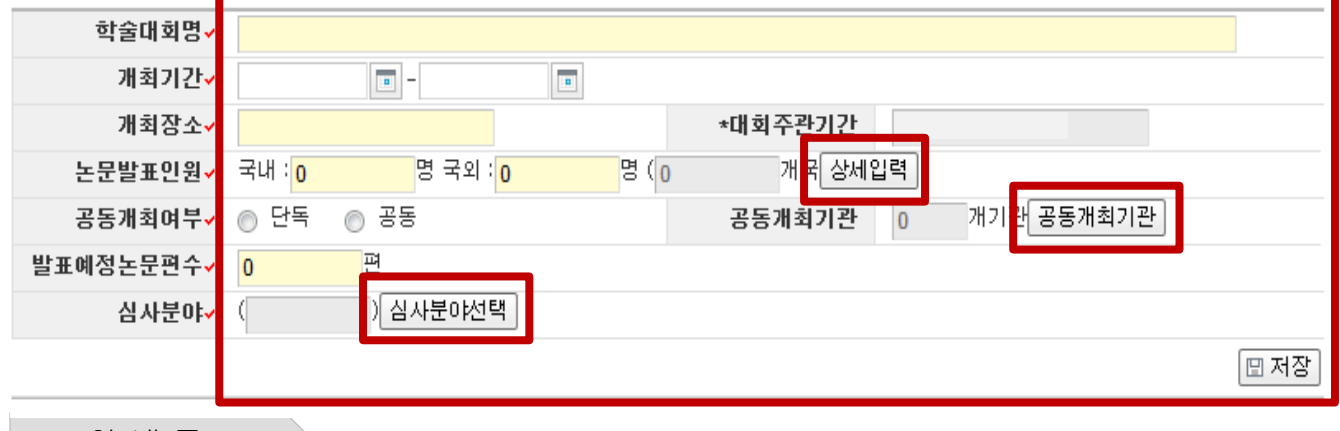

안 내 글

- ① 과제명(학술대회명)을 입력하세요.(개최 시에 임의로 학술대회명을 변경할 수 없음)
- ② 개최 기간을 선택한다.(2014.05.01 ~ 2015.04.30 중 기간 선택) ※ 세계대회는 2014.05.01 ~ 2016.04.30(사전 준비기간 포함) 단, 2013년도 선정기관은 2014.07.01이후에 개최되는 학술대회에 대해서만 신청가능
- ③ 개최장소를 입력하세요.(대학 등 공공시설 이용 권장)
- ④ 논문 발표 인원 : 국제/세계학술대회를 신청하는 경우 **참가국 수**를 미입력할 경우 국제/세계학술대회로 인정하지 않으니 참가국 수를 필히 입력바랍니다..(상세 입력 클릭 후 입력) ※ 논문 발표 인원 미입력 시 다음 페이지의 참가 예정 인원 현황 화면에 발표자가

'0'으로 표시되므로 발표 인원 수를 정확히 입력하여야 합니다.

- ⑤ 발표 예정 논문 편수를 입력합니다.(논문 발표 인원과 동일하여야 함)
- ⑥ 공동 개최일 경우 공동 개최기관을 필히 입력합니다. (공동개최기관 클릭 후 입력)
- ⑦ 세부분야로 선택합니다.(여러 분야일 경우, 대표분야 선택) ※인문·사회 분야(예술·체육 및 복합학 분야 포함)만 신청이 가능 ※ 한국연구재단 학술분야 분류표 확인 후, 선택
- ⑧ 내용 확인 후, 저장합니다.

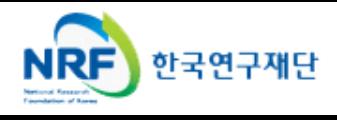

신청하는 학술대회의 참가 예정 인원을 입력합니다.

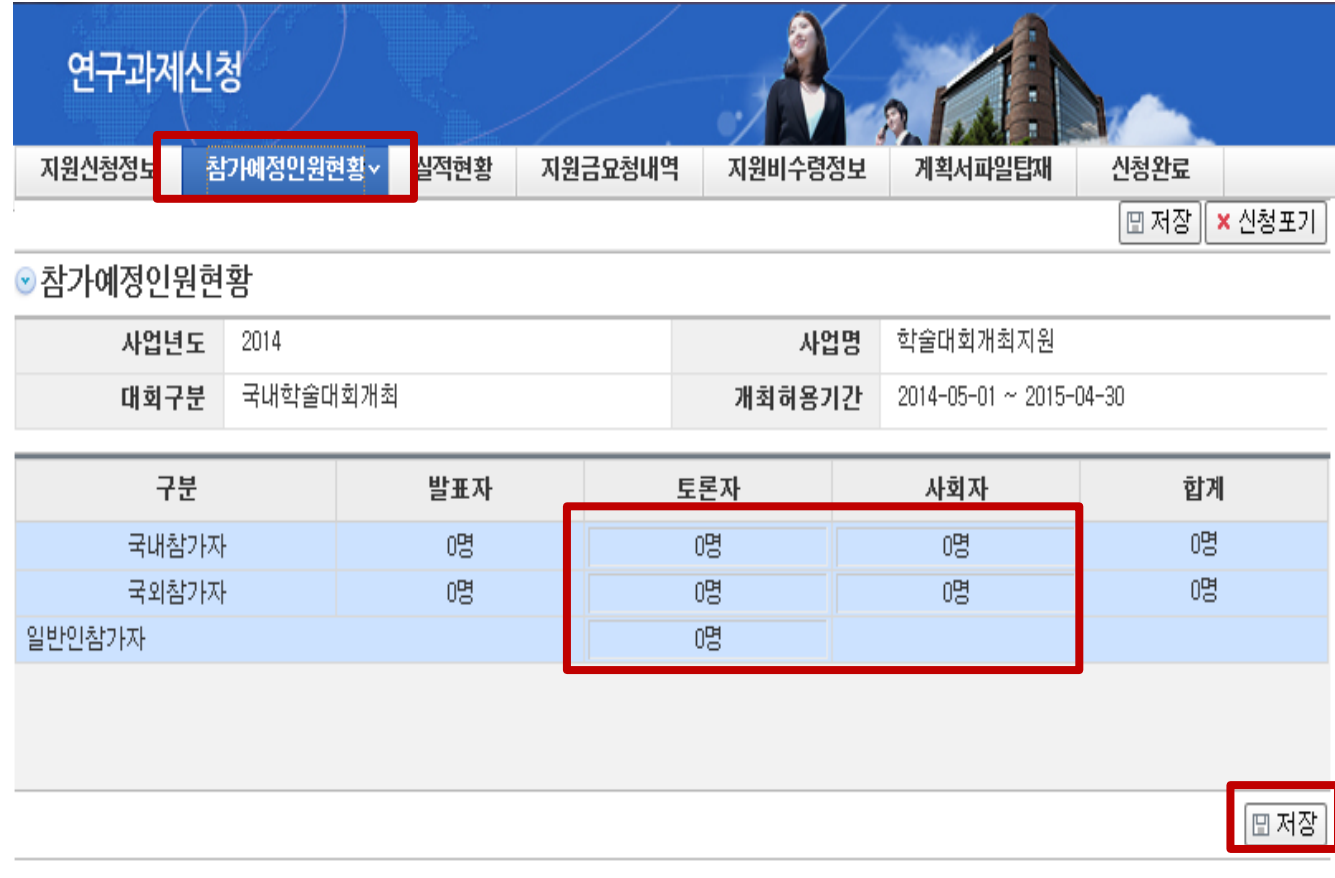

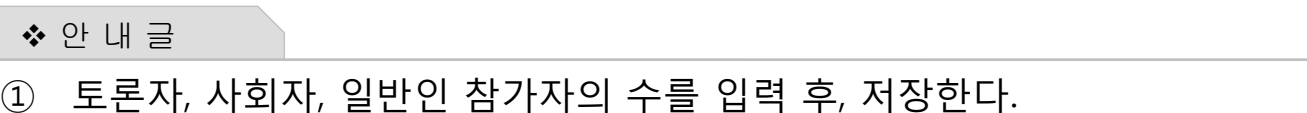

② 발표자는 지원 신청 기본정보 화면에서 입력한 발표 인원(국내 및 국외)이 자동 생성되므로 지원 신청 정보에서 필히 입력하여야 합니다.

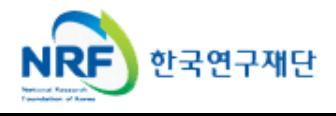

해당 과제를 신청하는 기관의 실적 현황을 입력합니다.

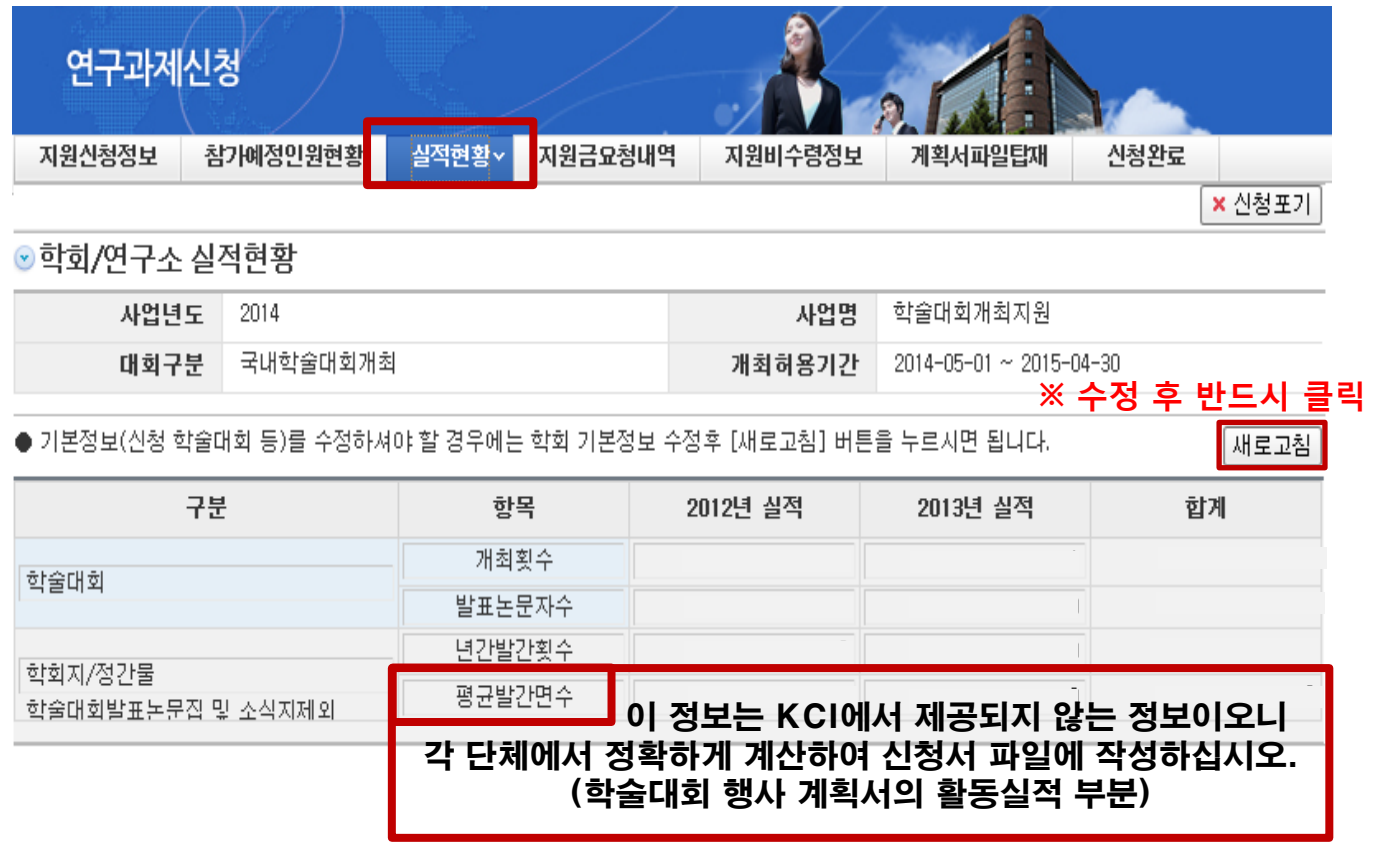

안 내 글

① 본 화면은 입력하는 화면이 아니며, 이미 학회 정보에 입력되어 있는 내용을 보여주는 자료입니다. 학술대회 및 학회지 발행 실적 등이 틀린 경우에는 학회 정보에 정확히 입력한 후 신청하시기 바랍니다.

※ 수정방법은 p.9 참고

※ KCI에서 수정 후, 새로고침을 클릭하면 수정한 정보로 나타납니다.

※ 학술대회 개최 실적 및 학술지 발행 실적 등은 평가에 반영되므로 정확한 내용을 입력하시기 바랍니다. (반드시 사업 신청 전에 정보를 수정하시기 바랍니다)

## 4. 신청서 작성

■ 실적현황 수정방법

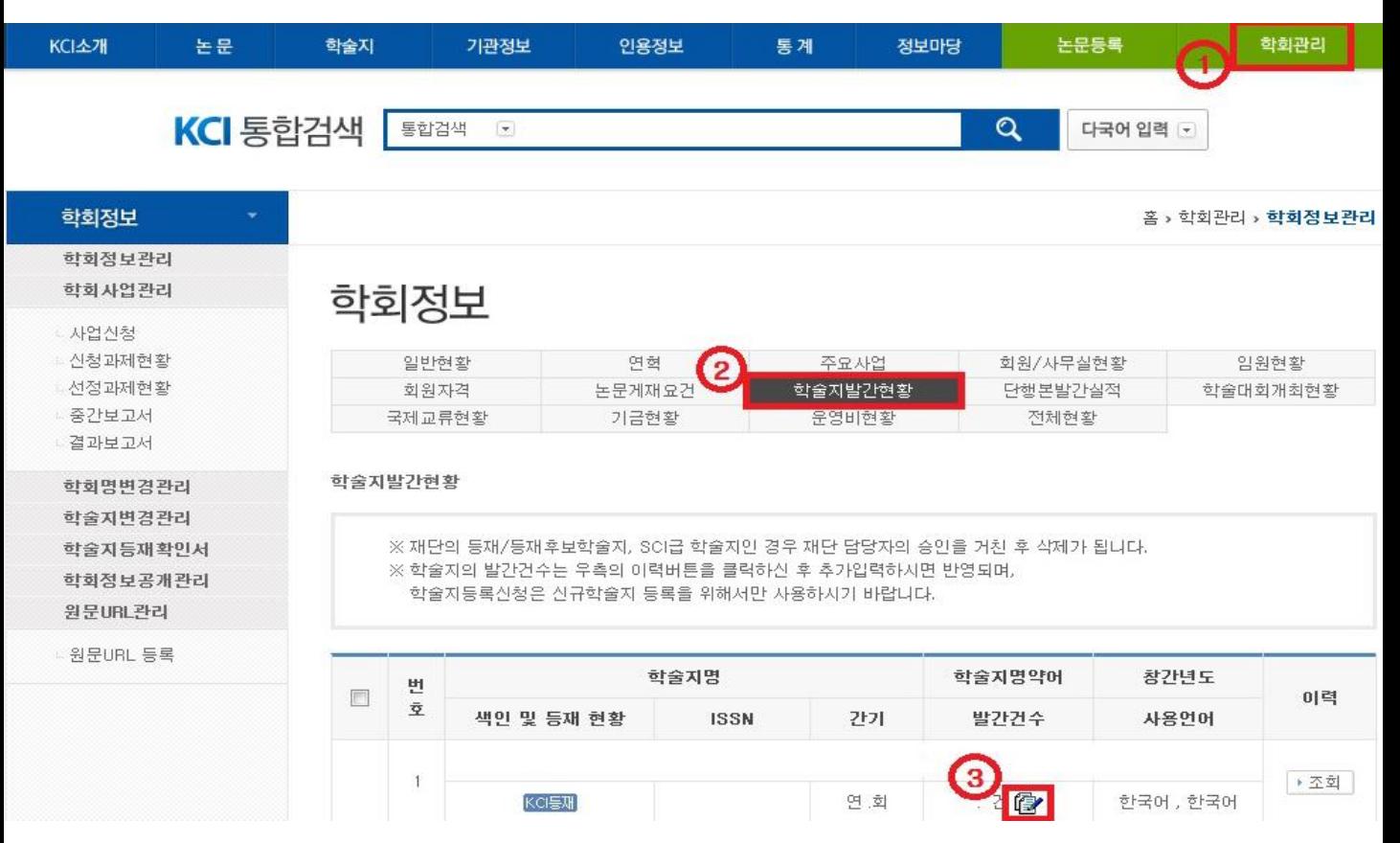

### ※ 3번을 클릭하면 ↓ 밑의 <학술지 발간현황> 화면이 나타납니다.

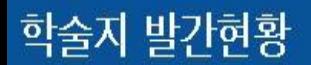

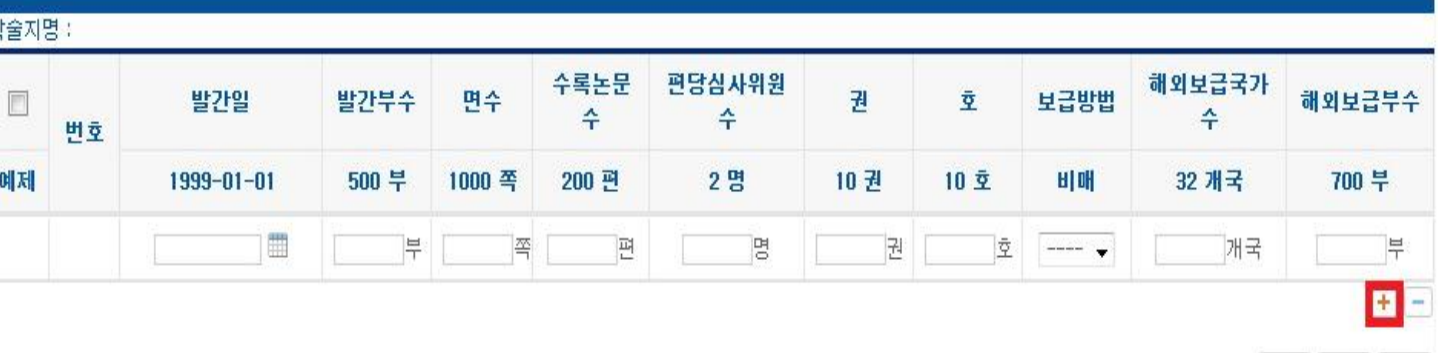

#### ※ 각 년도의 발간현황 실적을 모두 입력하여 주시기 바랍니다. (ex. 2011년도 발간횟수가 3회라면 각각 3회 모두 입력)

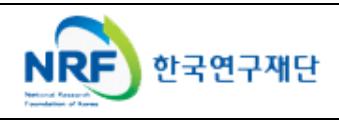

[달기 ] 삭제 | 저장

해당 사업의 총소요액과 신청지원금을 확인합니다.

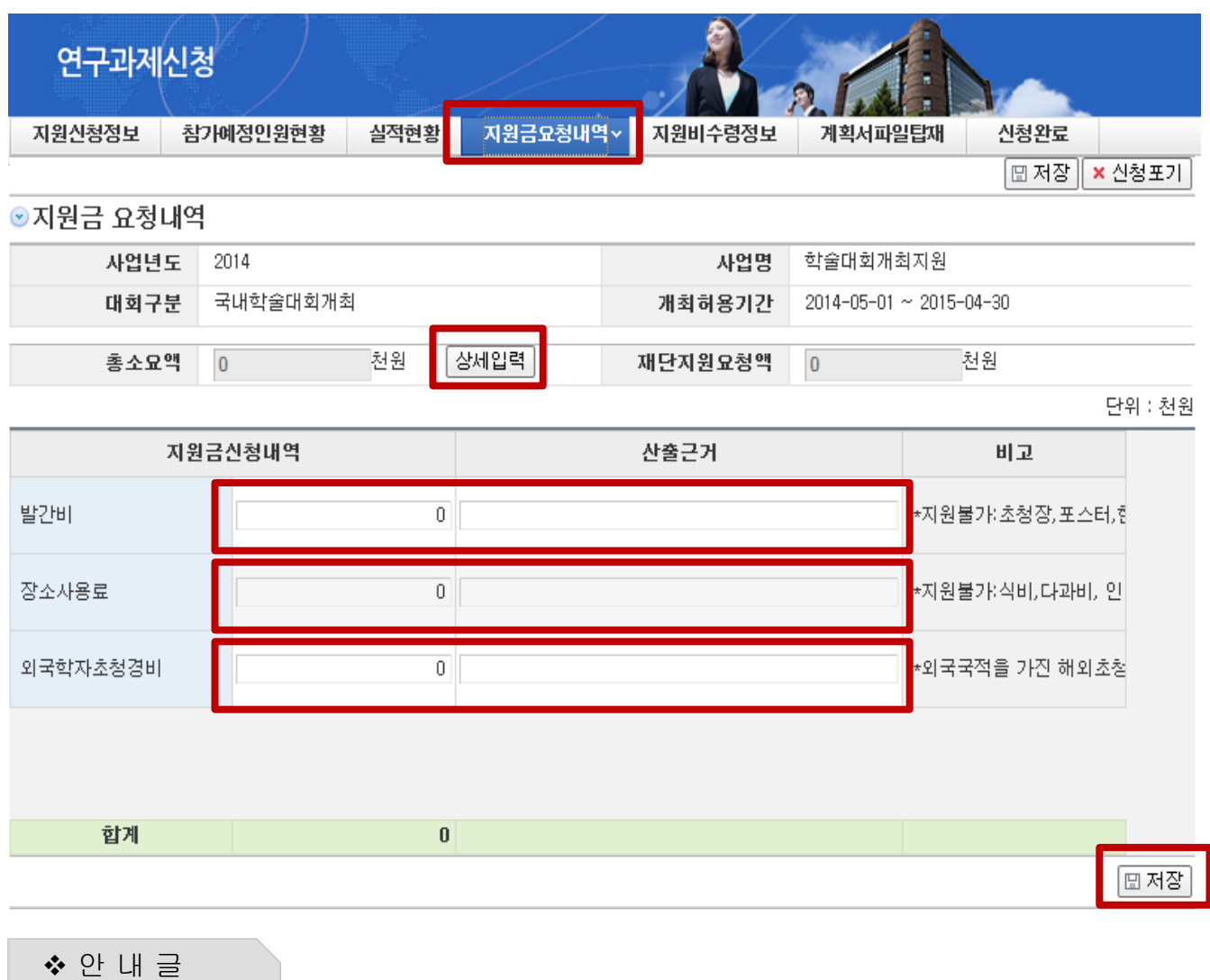

- ① 상세 입력을 클릭하여 총 소요액 정보를 자세히 등록하시기 바랍니다. (항목 추가를 선택하면 지출 비목이 추가됨)
- ② 지원금 신청을 원하는 항목의 금액 및 산출근거(상세하게 입력)를 정확히 입력하여 주시기 바랍니다.(재단 지원 요청액은 항목별로 금액을 입력하면 자동 계산됨)
- ③ 항목을 모두 입력 후, 저장합니다.

※ 금액 단위는 천원임 (금액 기재 잘못으로 인한 불이익은 신청기관에서 감수하여야 함)

### 4. 신청서 작성

해당 과제의 지원비 수령 정보를 확인합니다.

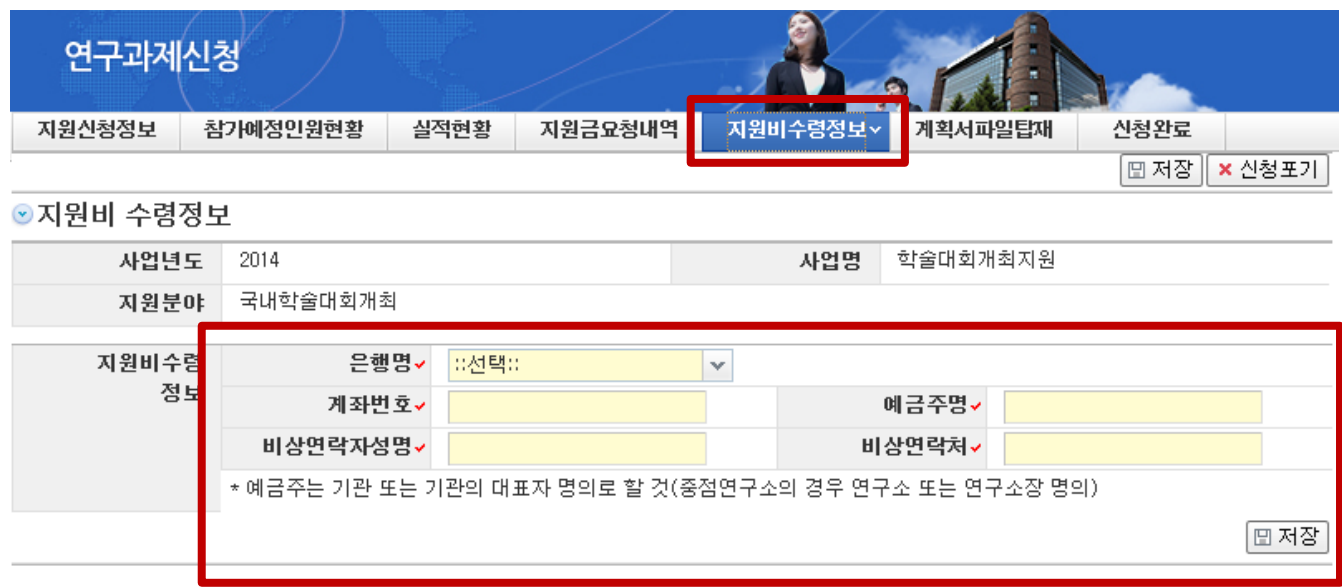

#### ◆ 안 내 글

- ① 지원비 입금계좌입니다. 은행명, 계좌번호, 예금주 등을 빠짐 없이 정확히 기재하여야 합니다.
- ② 비상연락자 성명(성명 및 이메일 주소) 및 비상연락처는 학술대회 신청을 담당한 실무자의 연락처를 입력합니다.

※ 최종 선정이 되면 신청 시 입력한 계좌번호로 지원비를 입금합니다. 입금 계좌번호 변경을 원하실 경우, 담당자에게 메일로 연락하시기 바랍니다. (최종 선정 공고 후, 3일 이내로 메일(rladbs12@nrf.re.kr )접수하시기 바랍니다)

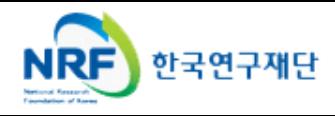

### 4. 신청서 작성

해당 과제의 신청서 및 계획서를 첨부합니다.

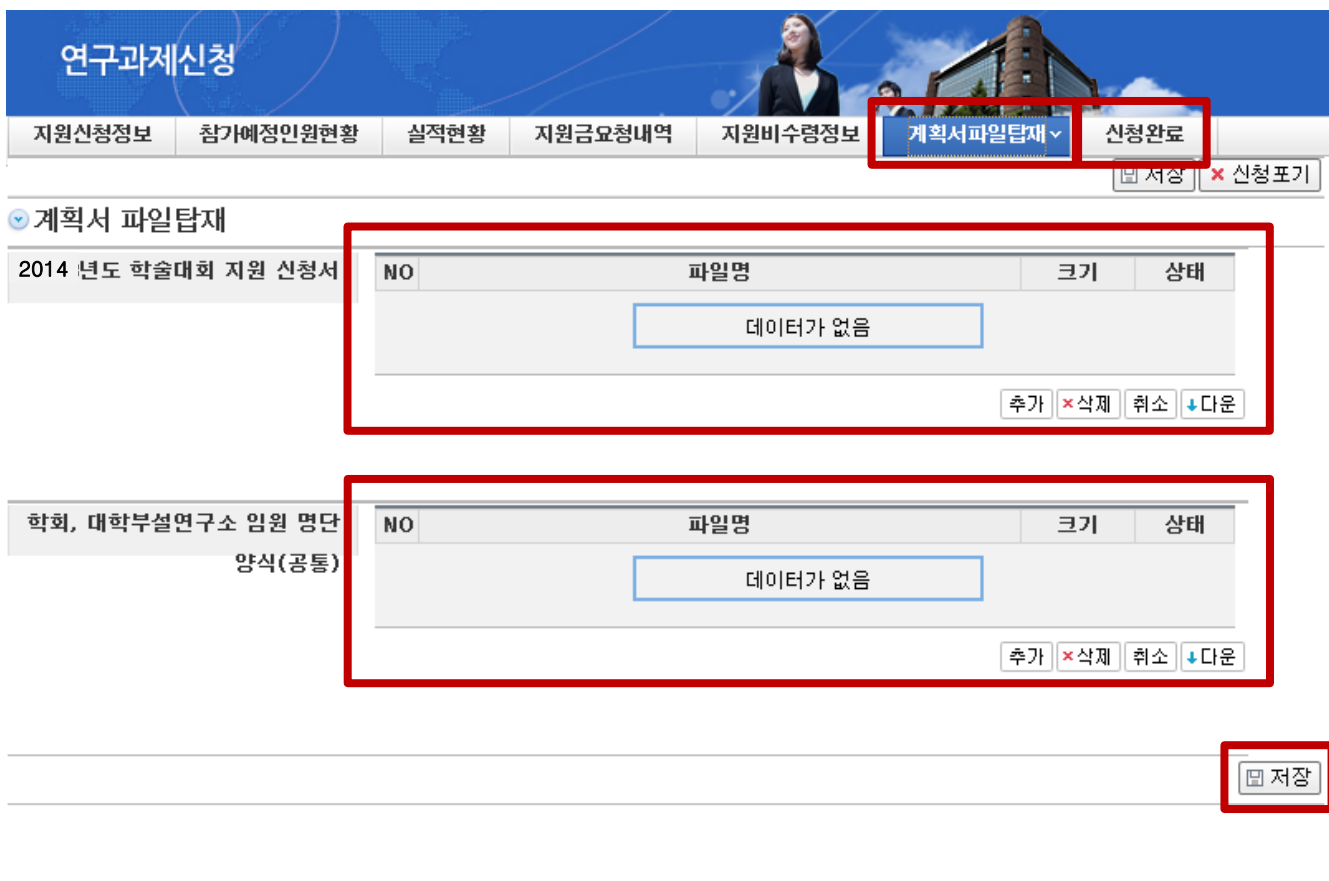

안 내 글

① 신청요강의 [붙임1]을 이용하여 작성한 지원 신청서를 추가를 누르고 첨부합니다.

② 임원 명단은 작성 예시(시트1)를 참고하여 임원 명단 작성 양식(시트2)에 작성하시기

바랍니다.

 ※ 지원 신청서 및 학술대회 행사 계획서의 내용이 하나의 파일로 구성되어 있어야 함 ※ 지원 신청서 탑재 가능 **파일의 확장자(hwp, pdf)** 이외의 파일은 탑재가 불가능함

※ 임원 명단 **파일의 확장자(XLS, XLSX)** 이외의 파일은 탑재가 불가능함(엑셀파일)

※ 신청서 파일을 탑재하시기 전에 인쇄 미리보기에서 인쇄 화면을 확인하여 주시기

바랍니다. '인쇄 미리보기'에서 하나의 화면에 2쪽 이상이 보일 경우, 화면에 1쪽만

보이도록 해주시기 바랍니다.(파일 탑재 시 유의사항 참고 자료화면 P.13)

③ 파일이 업로드 됐는지 확인 후, 저장합니다.

### ④ 저장 후, **신청완료**를 누릅니다.

※파일이 2개 모두 업로드 되어야만 신청완료 가능

※임원 명단의 경우 반드시 요청한 양식대로 작성할 것(후에 제대로 제출되지 않아 발생하는 불이익은 신청기관에서 감수하여야 함)

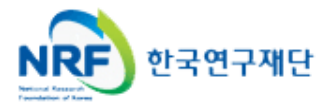

### ※ 지원 신청서가 [한글] 파일인 경우

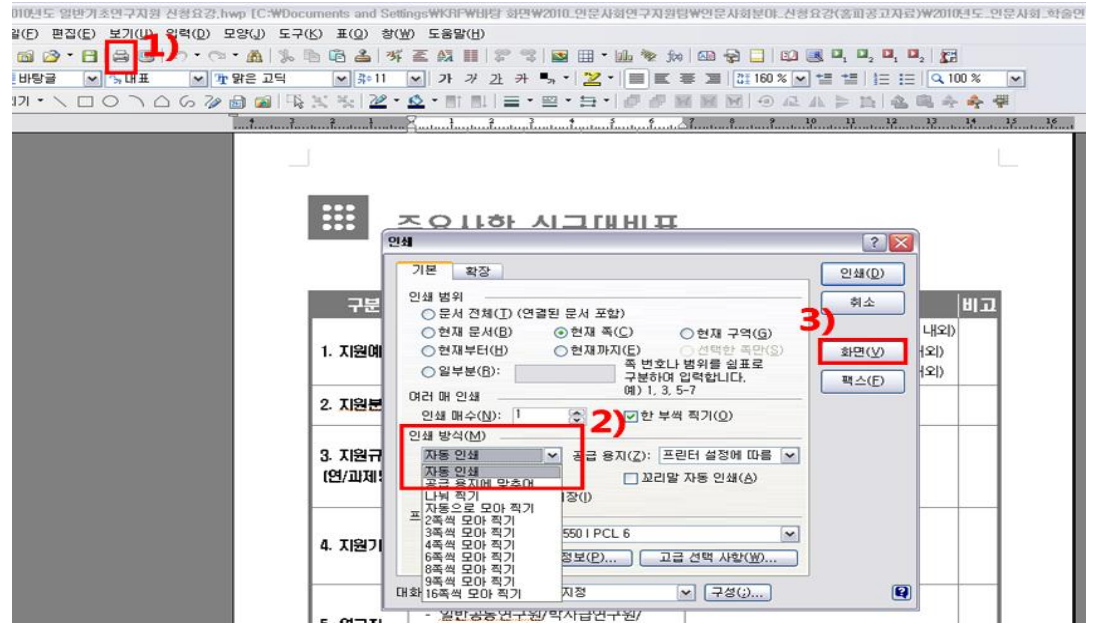

<인쇄클릭→인쇄방식에 "자동인쇄" 클릭→화면보기 클릭>

### ※ 지원 신청서가 [Ms Word] 파일인 경우

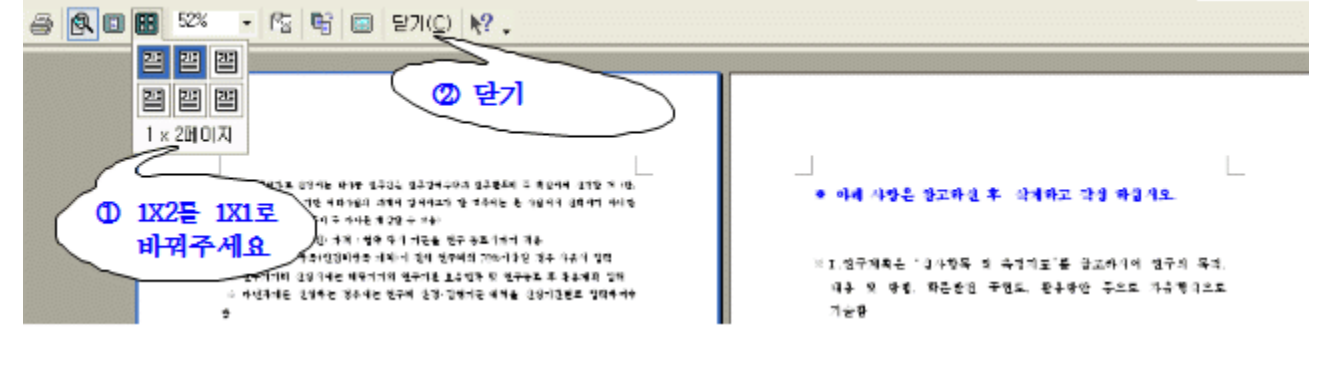

◆ 안 내 글

※ 사업계획서 파일을 탑재하시기 전에 인쇄 미리보기에서 인쇄화면을 확인하여 주시기 바랍니다.

 "인쇄 미리보기"에서 하나의 화면에 2쪽 이상이 보일 경우, 위 절차를 실행한 후 저장하여 주십시오.

 저장 후에는 인쇄 미리보기에서 다시 한 번 확인하시어 하나의 화면에 1쪽만 보이도록 해주시기 바랍니다.

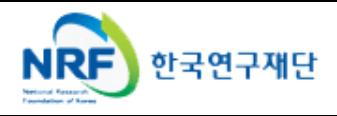

신청 완료를 클릭하여 신청서 오류사항 및 정상 접수 여부를 확인한다.

#### 정상 신청 화면

신청이 정상적으로 완료되었습니다.

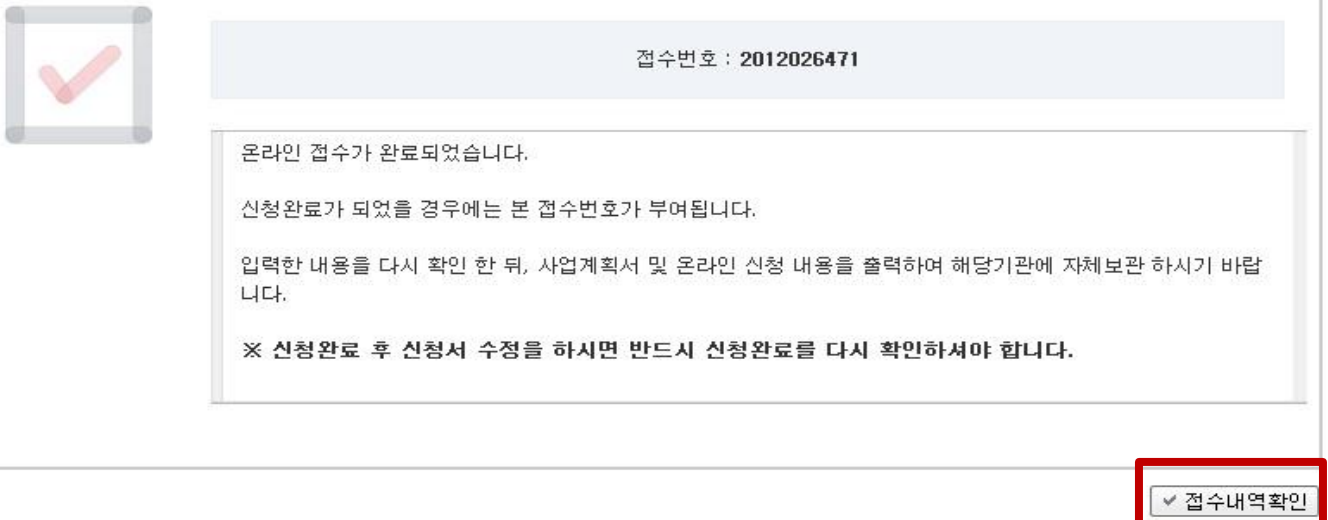

#### 안 내 글

- ① 신청이 정상적으로 완료된 경우, 접수번호가 부여되며 접수내역을 확인할 수 있습니다.(접수번호가 있어야만 최종 신청 완료)
- ② 신청 완료 후 신청내용 수정을 원할 경우 온라인 신청기간 중에는 수정이 가능하며, 수정하고 난 후에는 반드시 "신청완료" 버튼을 눌러야만 수정사항이 반영되어 신청완료가 됩니다.

 ※ 온라인 접수 기간 이후에는 수정 및 등록이 불가능합니다. ※ 학술대회 개최 계획이 없거나 신청 의사가 없는 기관이 신청화면에 접속한 경우, 신청 포기 버튼을 클릭하여 주시기 바랍니다.

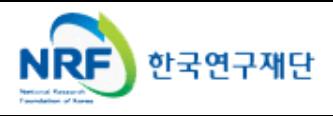

### 6. 신정 완

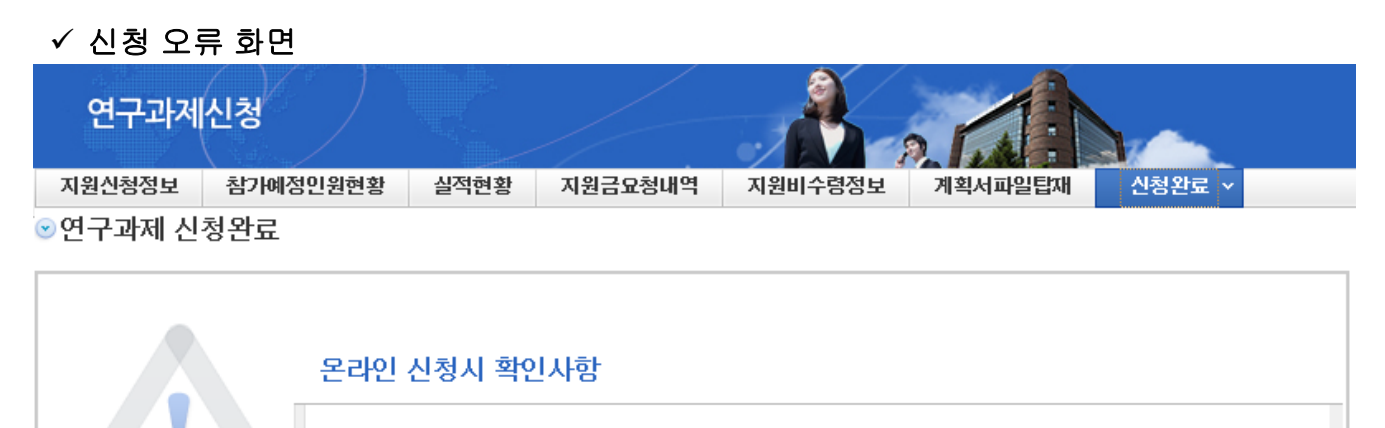

- 과제명이 없습니다. 지원신청서에서 과제명을 입력하여 주십시오.
- 접수시 필수문서 학회, 대학부설연구소 임원 명단 양식(공통)는 필수로 첨부하셔야 하며 현재는 첨부파일이 없 습니다. 첨부파일을 등록하여 주십시오.
- 2013년도 학술대회 지원 신청서 파일을 첨부하여 주십시오.
- 지원신청서의 학술대회 개최시작,종료일자를 입력하여 주십시오.
- 지원신청서의 심사분야를 입력하여 주십시오.
- 참가예정인원현황을 입력하여 주십시오.
- 지원비 수령정보의 은행명, 계좌번호, 예금주명, 비상연락자성명, 비상연락처를 모두 입력하여 주십시오.
- 1년차 연구비가 입력되지 않았습니다. 지원신청서의 연구비를 입력하여 주십시오

안 내 글

- ① 신청완료를 클릭 후, 위의 화면이 나오는 경우 해당내용을 수정한 후 다시 신청완료를 클릭해야 합니다.
- ② 신청이 정상적으로 된 경우, p.14의 화면이 나타납니다.

### ▷ 신청 완료가 되지 않는 경우

#### 1) 등재(후보)학술지 목록에 없는 학회 및 학문 분야가 인문사회 분야가 아닌 경우

- 등재(후보)학술지 목록에 없는 기관은 신청 자격이 없음
- 등재(후보)학술지 중 인문, 사회, 예술·체육, 복합학 분야는 한국연구재단에 신청하고
- 과학기술 분야인 자연과학, 공학, 의약학, 농·수·해양학 등은 신청이 불가함 (과학기술 분야는 한국과학기술단체총연합회에 신청 요망)
- 2) 신청 대상 기관이 아닌 기관이 신청한 경우 - 신청 대상 기관인 한국연구재단 등재(후보)학술지를 발행하는 학회 · 대학부설연구소에 해당되지 않는 기관이 신청한 경우
- 3) 학술대회 개최 국가가 외국인 경우 -신청 대상에서 제외(국내에서 개최하는 학술대회에 한함)